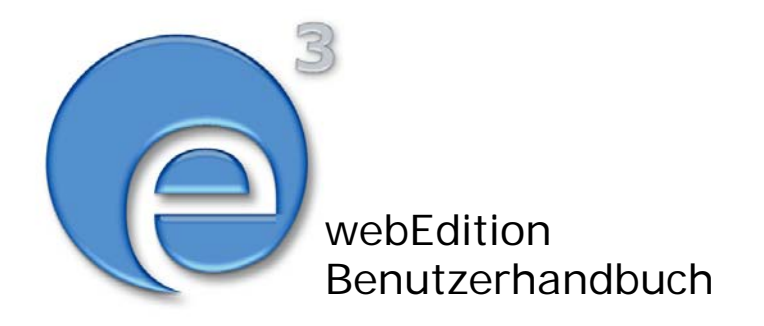

# Editor-PlugIn

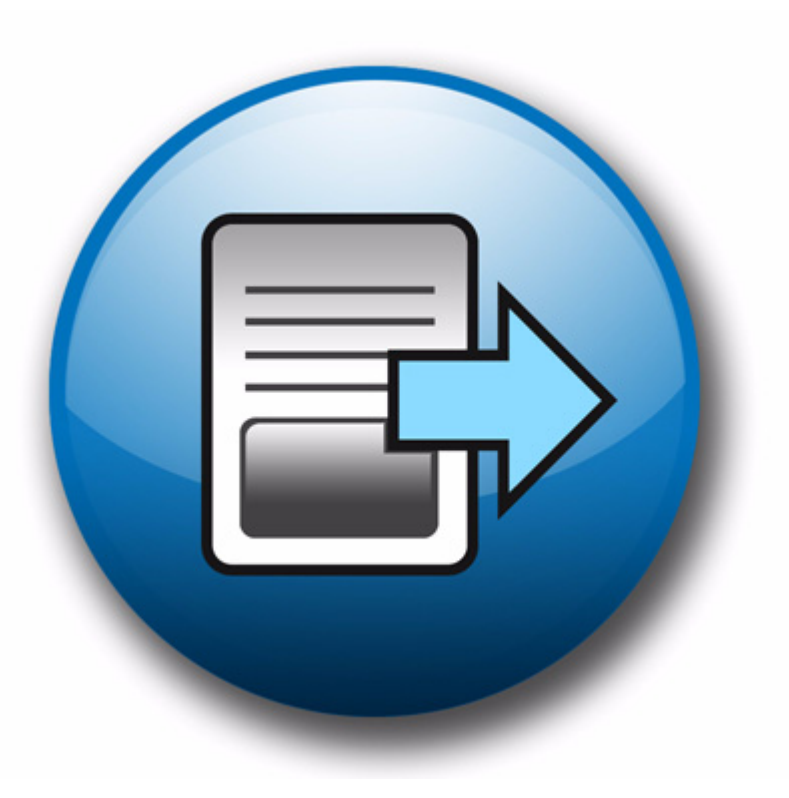

webEdition Software GmbH

# **Editor-PlugIn** Benutzerhandbuch

Standard 3.2.1 31 Januar 2005

© 2005 webEdition Software GmbH Alle Rechte vorbehalten.

Printed in Germany

webEdition Software GmbH does not extend any guarantee or warranty concerning the accuracy and correctness of any information contained in this manual.This manual may not be reproduced by any means, either electronically or mechanically, photocopied, recorded, reproduced or transferred by information storage or information retrieval systems by the purchaser, for purposes other than private use without the express written consent by webEdition Software GmbH.The purchaser is authorized to make one backup copy of the software. A copy of this software can be requested from webEdition Software GmbH at any time or it can be downloaded at www.webedition.de.Neither webEdition Software GmbH nor suppliers of webEdition Software GmbH shall be held liable for any damage (this shall include, without restriction, any damage arising from lost profits, operation breakdowns, loss of business information or data or any other financial losses), which arise from the use of this product or from the inability to use this product, even in the event that webEdition Software GmbH has been informed of the possibility of such damage. In any case of damage, liability of webEdition Software GmbH shall be limited to the amount you have actually paid for the product.

Microsoft Windows and Explorer are trademarks of Microsoft Corporation. Macintosh and Apple are trademarks of Apple Computer Inc. UNIX is a trademark of UNIX System Laboratories. All other trademarks are the property of their respective owners.

# **Inhaltsverzeichnis**

### **[Über dieses Dokument 7](#page-6-0)**

### **1 [Editor PlugIn: Einführung 11](#page-10-0)**

[Was ist das webEdition Editor PlugIn?](#page-10-1) 11 [Voraussetzungen, Installation und Lizenzierung](#page-10-2) 11 [Installation unter Win XP SP2](#page-11-0) 12 [Benutzereinstellungen für das Editor-PlugIn](#page-13-0) 14 [Standard-Editor einstellen](#page-14-0) 15

**2 [Anwendung des Editor PlugIns 17](#page-16-0)**

**[Index 1](#page-18-0)**

# <span id="page-6-0"></span>**Über dieses Dokument**

## **Zweck dieser Dokumentation**

Dieses Handbuch behandelt das Editor-PlugIn. Es gibt Ihnen eine umfassende Übersicht über die Funktionen und eine Einführung in alle Verfahren, die im Umgang mit dem Modul erforderlich sind.

Das Benutzerhandbuch ist in die folgenden Abschnitte aufgeteilt:

- Was ist das Editor-PlugIn?
- Wie wird das Modul installiert?
- Wie wende ich das Editor-PlugIn an?

Weitere Informationen zur Installation von webEdition und einzelnen Modulen entnehmen Sie bitte der "Dokumentations-Referenz" auf Seite 8.

## **Zielgruppe**

Dieses Handbuch ist für folgende Personen vorgesehen:

- Administratoren
- Redakteure

#### **Version und Auflage der Dokumentation überprüfen**

Die Version und Auflage dieser Publikation können Sie der Titelseite entnehmen. Sie finden sie ebenfalls in der Fußzeile jeder geraden Seite.

Die ersten beiden Ziffern zeigen die Versionsnummer an. Die Versionsnummer wird bei jeder neuen Release der Software erhöht. Beispiel: die erste Auflage eines Dokumentes hat die Versionsnummer 01.01. Bei der nächsten Release der Software hat die erste Auflage des Dokumentes die Versionsnummer 02.01.

Die zweiten beiden Ziffern indizieren die Nummer der Auflage. Die Nummer der Auflage wird erhöht, sobald das Dokument inerhalb eines Softwarezyklus´ überarbeitet und neu herausgegeben wird. So wäre die zweite Auflage innerhalb eines Zyklus die 01.02.

### **Dieses Dokument online beziehen**

<span id="page-6-1"></span>Die aktuellste Version dieses Handbuches finden Sie auf der webEdition Homepage unter folgender URL:

http://webedition.de/deutsch/downloads/Dokumentation.html

## <span id="page-7-1"></span>**Die webEdition Benutzerhandbücher**

Die Dokumentationsabteilung veröffentlicht Dokumentationen zu allen neuen Features, Modulen oder Verbesserungen in webEdition.

Unseren Handbüchern können Sie detaillierte Informationen zu einzelnen Modulen entnehmen, die Sie erworben haben, oder aber sich schon vor dem Erwerb ein genaueres Bild über ein bestimmtes Modul machen. Alle Dokumentationen sind im "portable document format" (.PDF) auf der webEdition Homepage erhältlich.

#### **Dokumentations-Referenz**

<span id="page-7-0"></span>Die komplette webEdition Dokumentation besteht aus folgenden Benutzerhandbüchern:

- *webEdition Benutzerhandbuch*
- *Banner/Statistik Modul*
- *Benutzerverwaltung*
- *DB/Objekt Modul*
- *Editor-PlugIn*
- *Export Modul*
- *Newsletter Modul*
- *Scheduler Modul*
- *Scheduler PRO Modul*
- *Shop Modul*
- *ToDo/Messaging Modul*
- *Benutzerverwaltung*
- *Benutzerverwaltung PRO*
- *Workflow Modul*
- *webEdition Tag-Referenz*
- *webEdition Installationguide*
- *Handbuch zur Demosite we\_demo2*

#### **Was die Warnhinweise bedeuten**

Es gibt zwei Arten von Warnhinweisen in webEdition Dokumentationen: "Achtung" und "Vorsicht".

Ein mit "Achtung" überschriebener Warnhinweis enthält wichtige Informationen, um eine beschriebene Aufgabe korrekt ausführen zu können.

"Vorsicht" weist auf mögliche Schäden an Ihrer Datenbank oder Software hin, falls Sie eine beschriebene Aufgabe ausführen, ohne die entsprechenden Vorsichtsmaßnahmen ergriffen zu haben (Backup etc.).

Beispiele der Warnhinweise:

**ACHTUNG** Informationen benötigt, um Aufgabe auszuführen

Sie müssen...

**VORSICHT** Mögliche Beschädigung der Datenbank

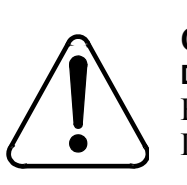

**CAUTION Datenbank Warnung** Falls Sie diesen Schritt vollziehen, wird Ihre Datenbank überschrieben.

## **Wie Eingaben, Reaktionen des Systems und we:tags dargestellt werden**

<span id="page-8-0"></span>Benutzereingaben, Systemantworten und webEdition Tags (kurz: we:tags) werden in diesem Dokument folgenden Konventionen entsprechend dargestellt.

#### **Befehle über das Web Interface**

Befehle, die über einen Webbrowser durchgeführt werden, sind *kursiv* dargestellt. Beispiel:

Klicken Sie auf *speichern*.

Menübasierte Befehle in einem Webbrowser werden ebenfalls *kursiv* dargestellt. Befehle, die sich in Dropdown Menüs oder Untermenüs befinden, sind durch eine Eingabeaufforderung (>) getrennt.Beispiel:

Wählen Sie *Kunden* > *Neu* aus dem Hauptmenü der Kundenverwaltung.

#### **webEdition Tags und Code in Vorlagen (template code)**

<span id="page-8-1"></span>In webEdition Vorlagen (Templates) werden spezielle Befehle, sogenannte we:tags verwendet. Es gibt we:Tags, die ein Endtag (z.B: <we:block></ we:block>) benötigen, die meißten benötigen aber kein Endtag (z.B. <we:css />).Diese we:tags werden in der Schrift courier und in spitzen Klammern dargestellt:

ohne Endtag: <we:tag />

mit Endtag: <we:tag> ... </ we:tag>

Entnehmen Sie die genaue Syntax der einzelnen Tags bitte der *webEdition Tag Referenz*.

Codebeispiele, die in webEdition Vorlagen zur Anwendung kommen, werden ebenfalls in der Schriftart courier dargestellt:

```
<we:sessionStart/>
<we:ifRegisteredUser>
Hallo: <we:sessionField nachname="user name" 
type="print"/><br> 
Logged in
</we:ifRegisteredUser>
```
#### **Attribute und Variablen**

Attribute und Variablen werden in *courier italic* dargestellt. Beispiel:

```
<we:hidden name="attribute1">
```
## **Kundenservice**

Für weitere Informationen zu webEdition besuchen Sie bitte unsere Webseite oder wenden sich an unseren Kundendienst:

- Webseite:http://www.webedition.de/
- Email:
	- Technischer Support: technik@webEdition.de
	- Vertrieb: sales@webEdition.de
	- Information/Hilfe: info@webEdition.de

# <span id="page-10-0"></span>**1 Editor PlugIn: Einführung**

Dieses Kapitel führt Sie in das webEditon Editor-PlugIn ein. Folgende Themen werden behandelt:

- [Abschnitt 1.1 "Was ist das webEdition Editor PlugIn?" auf Seite 11](#page-10-3).
- [Abschnitt 1.2 "Voraussetzungen, Installation und Lizenzierung" auf Seite 11](#page-10-4).
- [Abschnitt 1.4 "Benutzereinstellungen für das Editor-PlugIn" auf Seite 14.](#page-13-1)

## <span id="page-10-3"></span><span id="page-10-1"></span>**1.1 Was ist das webEdition Editor PlugIn?**

<span id="page-10-5"></span>Mit dem webEdition Editor PlugIn können Sie einen beliebigen HTML Editor (Dreamweaver, GoLive, BBEdit,...) in webEdition einbinden. Sie können dadurch Vorlagen mit Ihrem gewohnten Editor bearbeiten und dabei alle Vorteile Ihres Editors nutzen. Die Eingaben/Änderungen, die Sie in Ihrem HTML-Editor vornehmen, werden automatisch von webEdition übernommen.

## <span id="page-10-4"></span><span id="page-10-2"></span>**1.2 Voraussetzungen, Installation und Lizenzierung**

Die Mindestvoraussetzungen für den Einsatz des Editor-PlugIns in webEdition:

- PC mit Microsoft Windows 95 oder höher
- webEdition ab Version 2.0
- Microsoft Internet Explorer ab Version 4.x
- Internetzugang während der Installation

*Hinweis:* Das Editor PlugIn müssen Sie nicht extra herunterladen. Beim ersten Gebrauch holt es sich webEdition automatisch von unserem Server.

Registrieren Sie Ihre Version des Editor-PlugIns im Internet und lizenzieren Ihr Editor-PlugIn während des ersten Starts auf Ihrem Rechner (siehe 1).

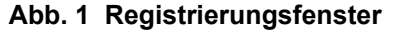

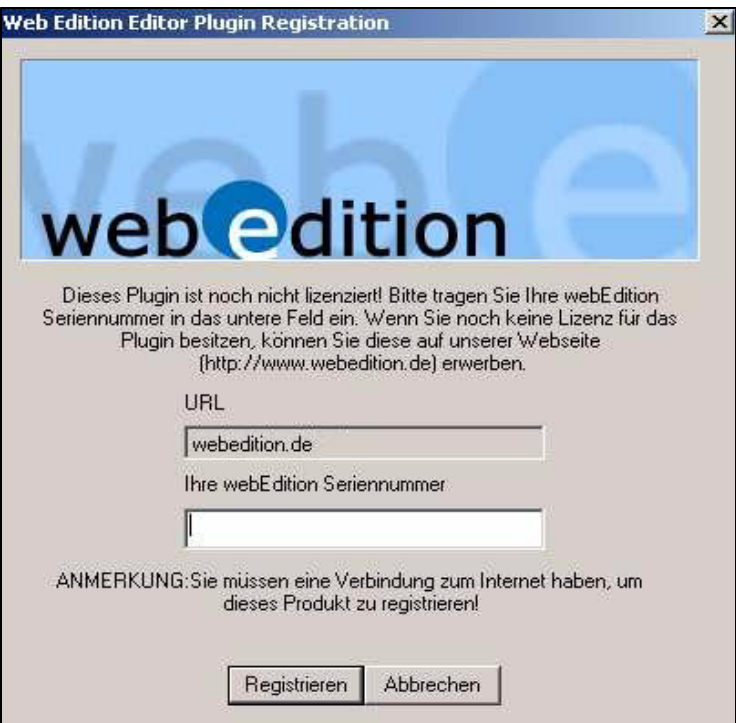

Nach der Registrierung ist das Editor-PlugIn für Ihren Browser verfügbar.

## <span id="page-11-0"></span>**1.3 Installation unter Win XP SP2**

Um das Editor-PlugIn bei installiertem Service Pack 2 unter Windows XP zu installieren, gehen sie wie folgt vor:

#### **Prozedur 1 Installation Editor-PlugIn unter Win XP SP2**

#### *Im Fenster Einstellungen > Editor*

**1** Klicken Sie auf *webEdition Editor PlugIn installieren*.

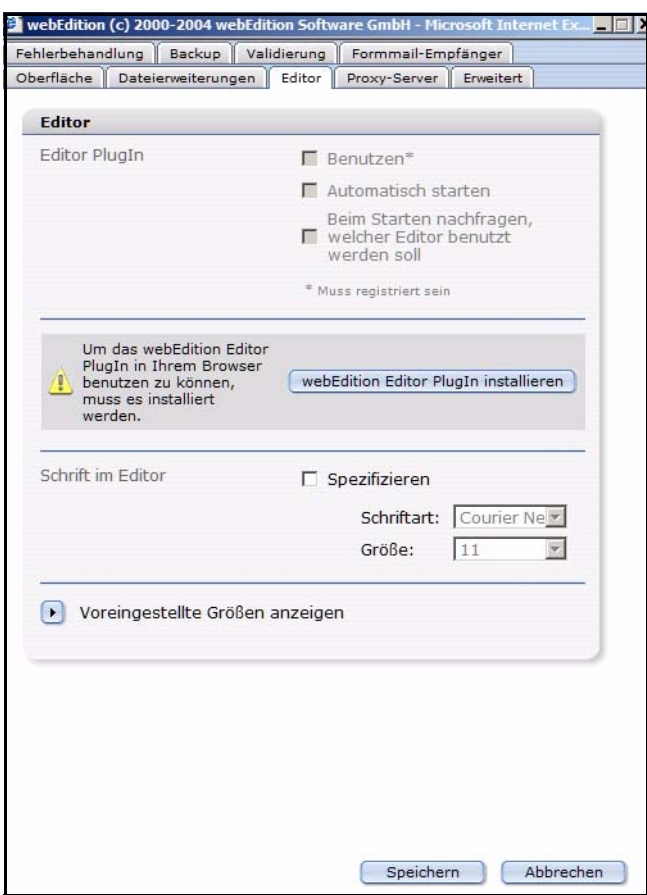

**Abb. 2** *Einstellungen>Editor* **Fenster**

*Hinweis:* Gegebenenfalls wird im oberen Teil eine ActiveX Warnung angezeigt. Dies hängt von Ihren Sicherheitseinstellungen ab. Machen Sie in diesem Fall mit Schritt a weiter.

**a** Klicken Sie auf den Hinweistext

**Abb. 3 ActiveX Sicherheitswarnung**

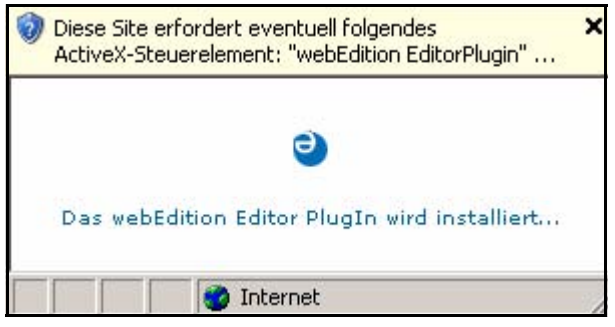

*Das folgende Fenster wird geöffnet.*

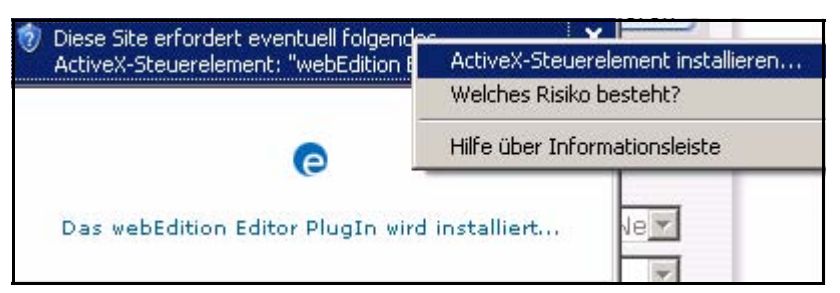

#### **Abb. 4 ActiveX-Steuerelemnt installieren**

**b** Klicken Sie auf *ActiveX-Steuerelemnt installieren*

*Das Installationsfenster wird geöffnet*

#### **Abb. 5 Installationsfenster**

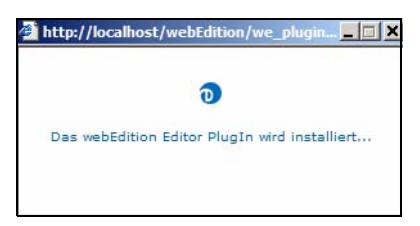

**2** Klicken Sie im nun geöffneten Internet Explorer Fenster auf *installieren*.

#### **Abb. 6 Internet Explorer Sicherheitswarnung**

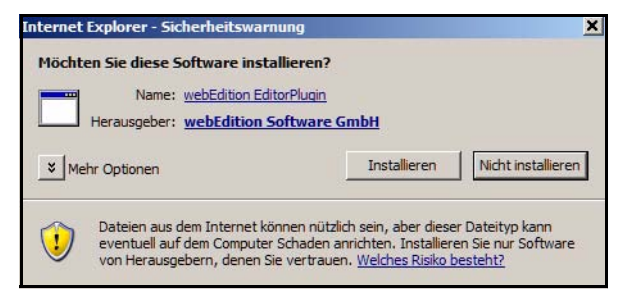

**3** Das Editor PlugIn ist nun installiert.

## <span id="page-13-1"></span><span id="page-13-0"></span>**1.4 Benutzereinstellungen für das Editor-PlugIn**

Sie können nun die Benutzereinstellungen bearbeiten. Wählen Sie auf der webEdition Hauptseite im *Optionen* Dropdownmenü *Einstellungen...* (siehe [7\)](#page-13-2).

<span id="page-13-2"></span>**Abb. 7 Das** *Optionen* **Menü**

| Optionen                              | Module | Hilfe |
|---------------------------------------|--------|-------|
| Dokument-Typen<br>Kategorien          |        |       |
| Miniaturansichten                     |        |       |
| Benutzerverwaltung<br>Kennwort ändern |        |       |
| Einstellungen                         |        |       |

Das *Einstellungen* Fenster wird geöffnet:

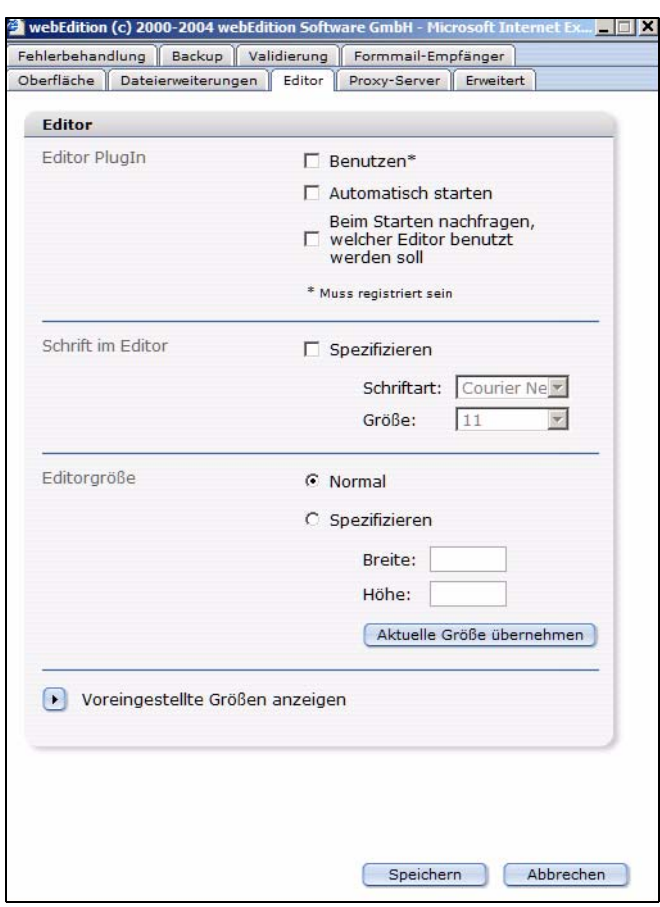

#### **Abb. 8 Das** *Einstellungen* **Fenster**

Die folgenden drei Auswahlmöglichkeiten sind nun im Bereich *Editor PlugIn*  verfügbar:

- *Benutzen*. Aktivieren Sie diese Option, wenn Sie das PlugIn benutzen möchten. Die Nutzung setzt eine Registrierung voraus!
- *Automatisch starten*. Aktivieren Sie diese Option, wenn Sie zum Bearbeiten Ihrer Vorlagen generell nicht webEdition, sondern immer Ihren HTML-Editor verwenden möchten.Wenn Sie einen bevorzugten HTML-Editor eingestellt haben, wird künftig bei jedem Bearbeiten von Vorlagen automatisch der eingestellte HTML-Editor gestartet.
- *Beim Starten nachfragen welcher Editor benutzt werden soll*. Aktivieren Sie diese Option, wenn Sie mehr als einen HTML-Editor einsetzen und zwischen den Editoren wechseln möchten. Ist diese Option aktiviert, werden Sie bei jedem Start des Editors per Dialog gefragt, mit welchem HTML-Editor Sie arbeiten möchten. Ist diese Option nicht aktiviert, wird immer der zuletzt von Ihnen gewählte Editor gestartet.

#### **1.4.1 Standard-Editor einstellen**

<span id="page-14-0"></span>Um einen Standard-Editor einzustellen, wählen Sie die Option *beim Starten nachfragen, welcher Editor benutzt werden soll* und wählen Sie den gewünschten Editor aus.

Sie können einen anderen Standard-Editor wählen, indem Sie die *vorher nach gewünschtem Editor fragen* Checkbox neben dem *Editor starten* Button aktivieren, die sich auf jeder Vorlagenseite befindet. Ab jetzt wird bei Klick auf den Button *Editor starten* in der *Bearbeiten*-Ansicht der Vorlagensektion immer der von Ihnen zuletzt gewählte Editor automatisch gestartet. Beachten Sie, dass in diesem Fall die Checkbox *vorher nach gewünschtem Editor fragen* nicht aktiviert ist. Mehr Informationen finden Sie im folgenden Kapitel.

# <span id="page-16-0"></span>**2 Anwendung des Editor PlugIns**

Sie können Ihre webEdition-Dokumente komplett in webEdition oder in einem anderen HTML-Editor Ihrer Wahl erstellen. Je nach Grundeinstellung wird Ihr HTML-Editor manuell oder automatisch gestartet, ggf. werden Sie nach Ihrem gewünschten Editor gefragt. Wenn Sie Vorlagen bearbeiten (*Datei* > *Vorlage öffnen...*), erscheint der *Editor starten* Button unter dem Code-Eingabefenster und (je nach Einstellung) eine Checkbox, die nach dem gewünschtem Editor fragt.

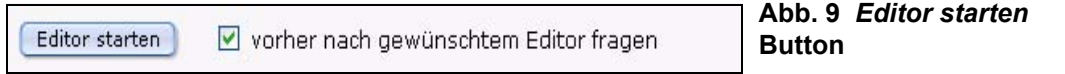

Wenn in den *Einstellungen* das Kästchen *Beim Starten nachfragen, welcher Editor benutzt werden soll* aktiviert ist, ist die Checkbox *vorher nach gewünschtem Editor fragen* angekreuzt. Ansonsten startet der bei der Installation ausgewählte Editor. Zur Auswahl des gewünschten Editors erscheint das folgende Fenster (Abb. 10):

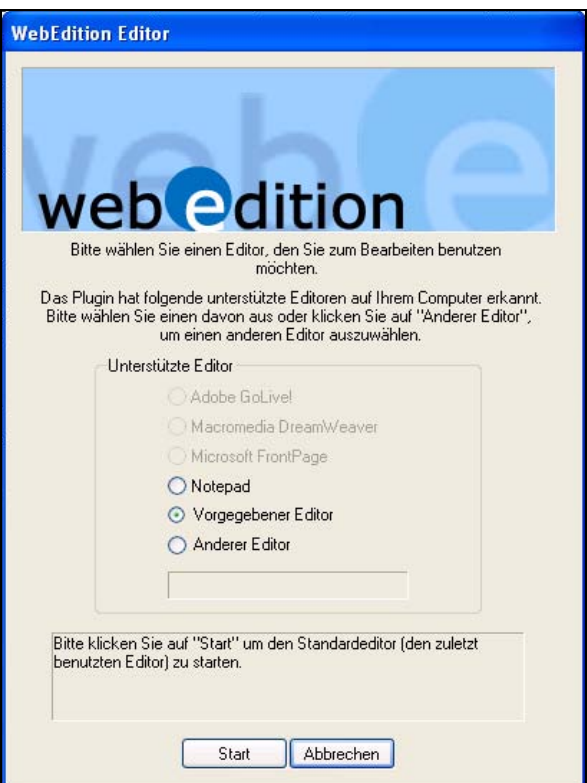

#### **Abb. 10 Editor Auswahlfenster**

Ist in dem Eingabefenster bereits webEdition-Code enthalten, erscheint dieser automatisch in Ihrem Editor-Eingabefenster. Sie können Ihren Editor nun wie gewohnt benutzen. Alle Eingaben/Änderungen werden automatisch beim Speichern in das Editorfenster von webEdition übernommen.

# <span id="page-18-0"></span>**Index**

# **D**

Dokumentations-Referenz [8](#page-7-0)

# **E**

Editor PlugIn [11](#page-10-5)

# **T**

Typografische Konventionen [9](#page-8-0)

# **W**

webEdition aktuelle Dokumentation [7](#page-6-1) Benutzerhandbücher [8](#page-7-1) we:tags [9](#page-8-1)

**2** Index

# **Editor-PlugIn**

**Benutzerhandbuch** 

Standard 3.2.1 31 Januar 2005 Printed in Germany

© 2005 webEdition Software GmbH Alle Rechte vorbehalten.

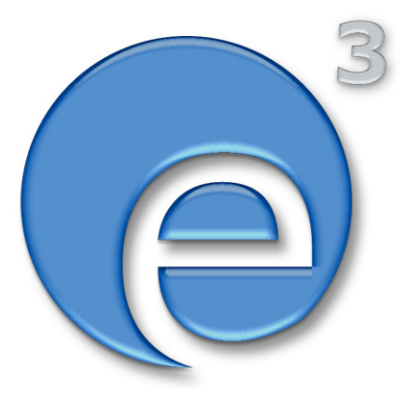

webEditon Software GmbH Karlsburgstr. 2 76227 Karlsruhe Germany

Internet: http://www.webedition.de E-mail: info@webedition.de

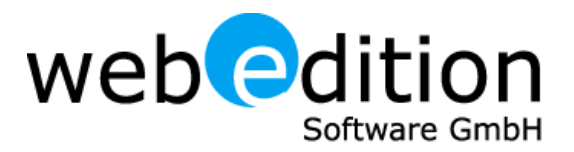